# **Konfiguration von Mozilla Thunderbird**

Bei der Erstinstallation von Thunderbird startet der Konfigurationsdialog automatisch.

Im Dialogfenster "Bestehende E-Mail-Adresse einrichten" geben Sie Ihren vollständigen Namen (1), Ihre WHZ-Email-Adresse mit Vor- und Nachnamen (2) und das dazugehörige Passwort (3) ein.

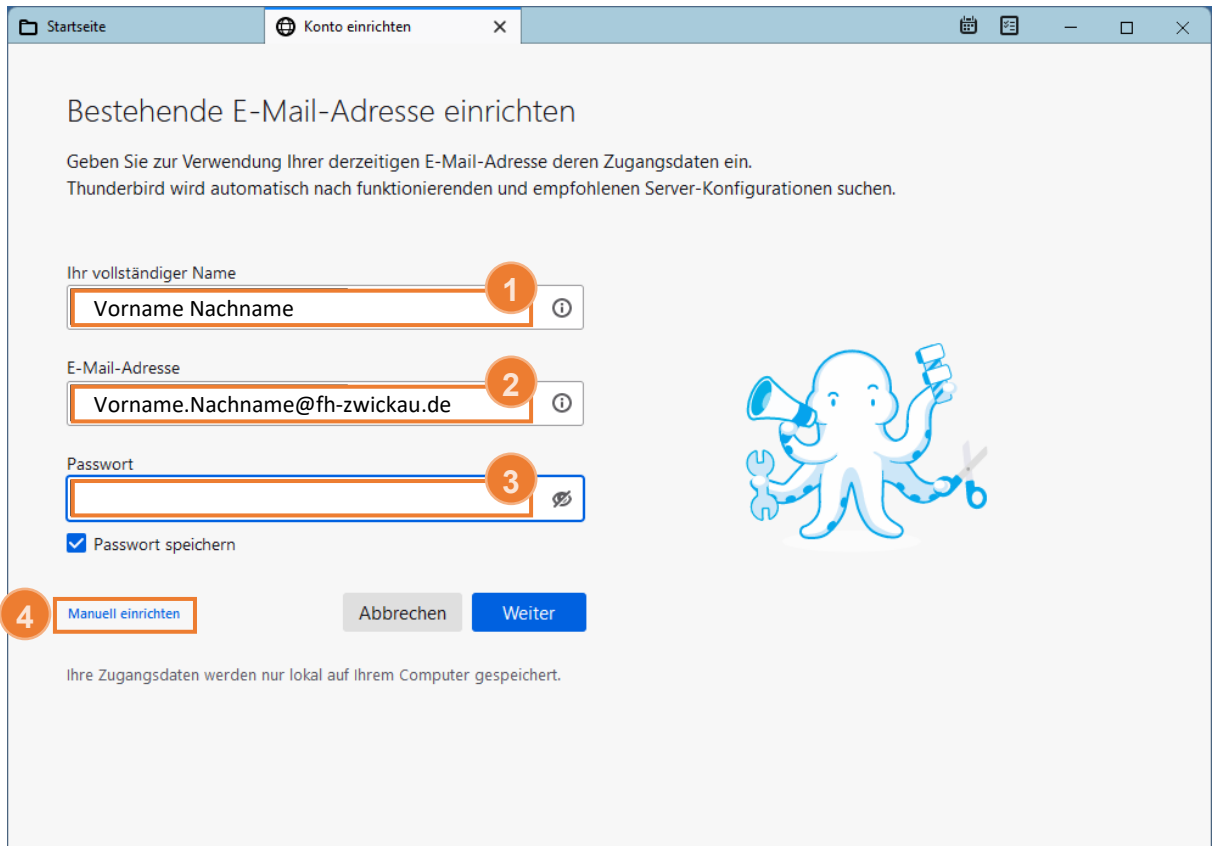

*Nach* der Eingabe der Daten erscheint die Option "Manuell einrichten" (4). Wählen Sie diese Option für weitere Einstellungen.

Das Fenster erweitert sich daraufhin nach unten und Sie können weitere Einstellungen vornehmen (siehe nächste Seite).

### Nehmen Sie nun die folgenden Einstellungen in der Eingabemaske (5) vor.

*Posteingangs-Server* Posteingangs-Server: IMAP Server-Adresse: imap.fh-zwickau.de Port: 993 SSL: SSL/TLS Authentifizierung: Passwort, normal

### *Postausgangs-Server* Postausgangs-Server: SMTP Server-Adresse: authmail.fh-zwickau.de Port: 25 SSL: STARTTLS Authentifizierung: Passwort, normal

#### *Benutzername*

Posteingangs-Server: WHZ-Anmeldename (Anmeldekürzel) Postausgangs-Server: WHZ-Anmeldename (Anmeldekürzel)

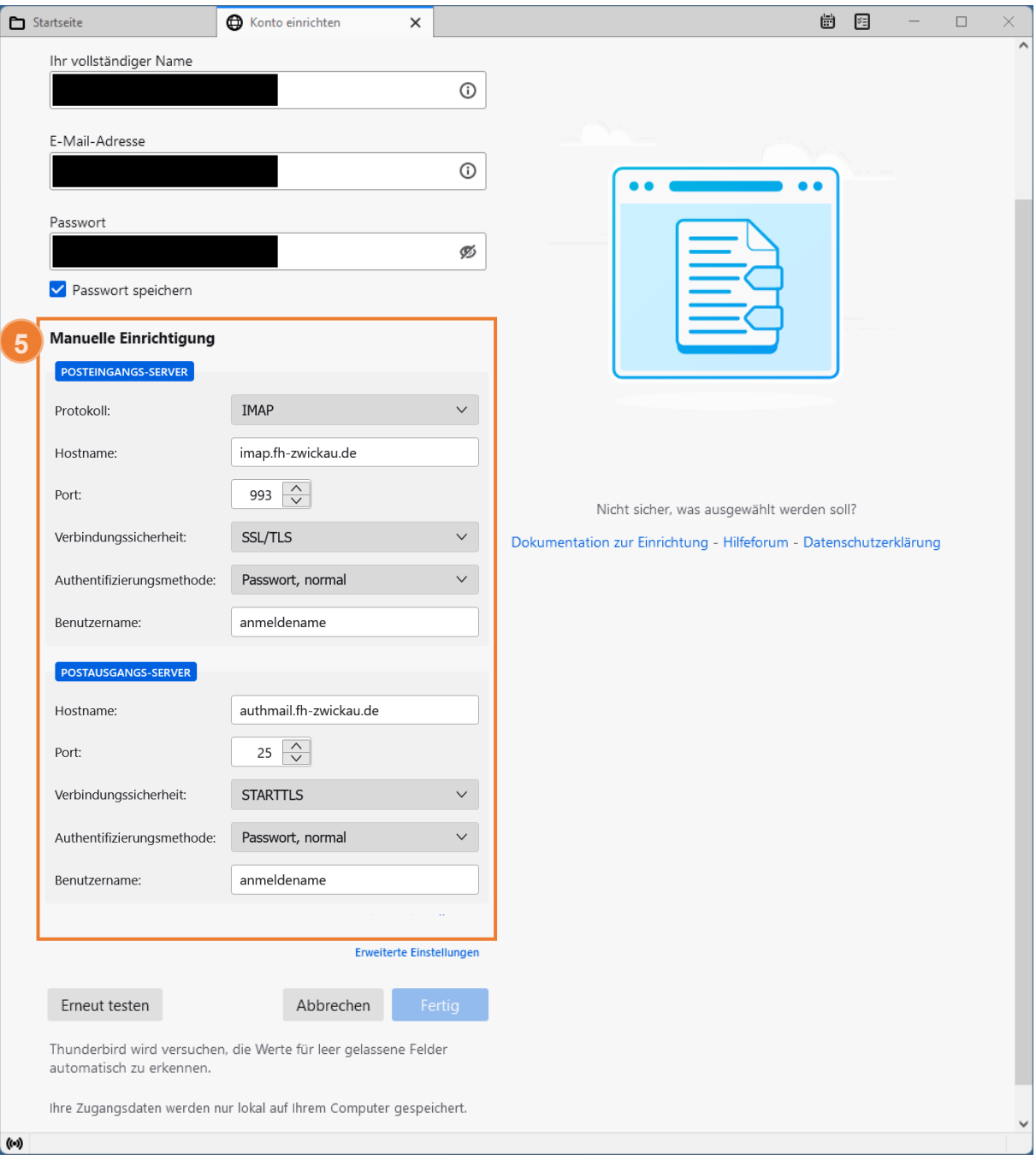

Wenn Sie alle Daten vollständig ausgefüllt haben, klicken Sie auf "Fertig".

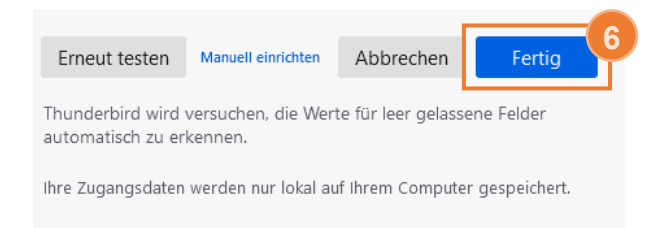

Thunderbird synchronisiert sich jetzt mit dem Server. Starten sie Thunderbird anschließend neu.

Nun muss sichergestellt werden, dass gelöschte Emails in den Ordner gelöschte Objekte auf dem IMAP-Server verschoben werden.

Dazu klicken Sie oben rechts auf die Menü-Schaltfläche (7) und im Menüband auf Einstellungen (8).

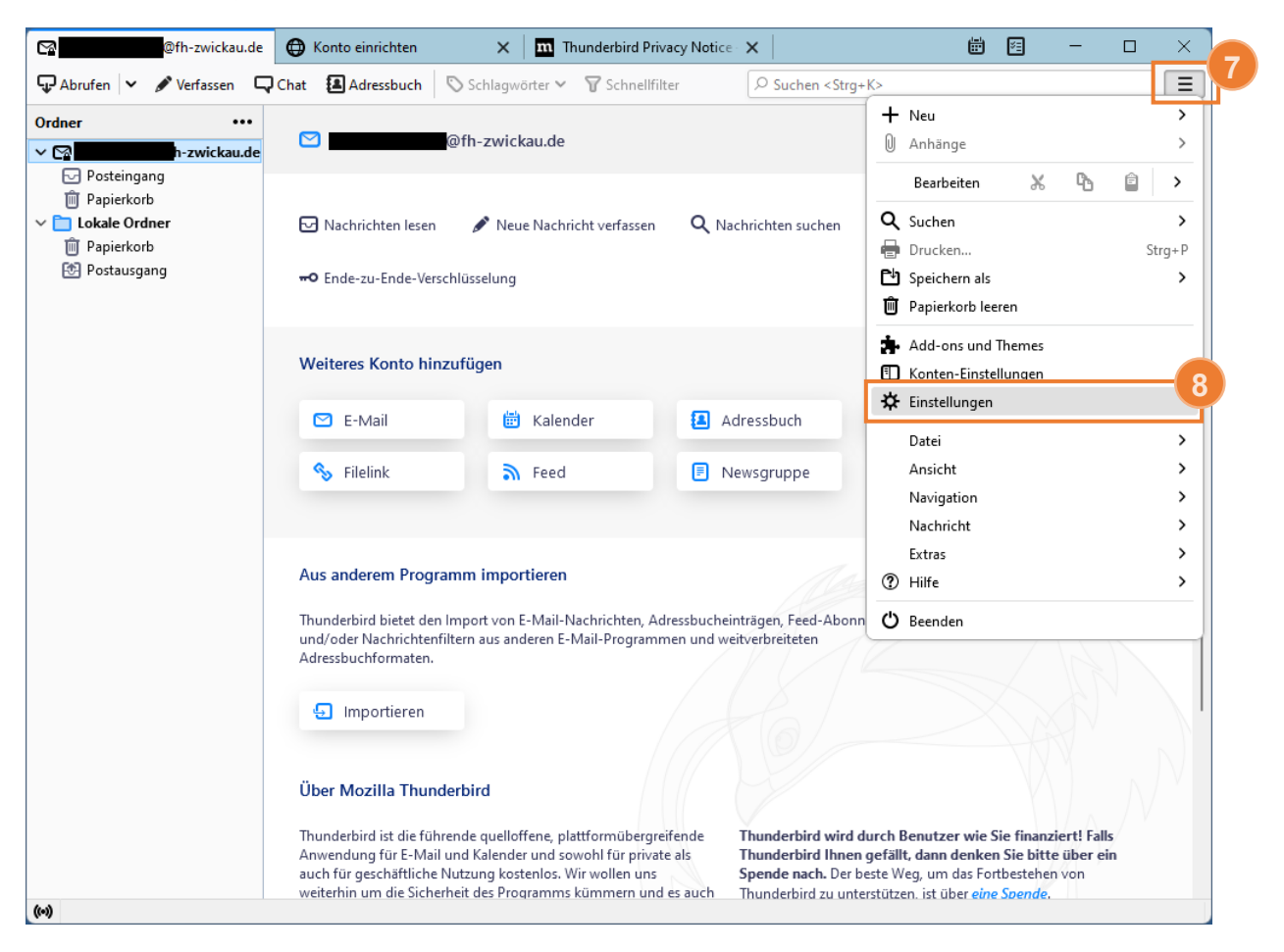

Wählen Sie "Konten-Einstellungen" (9).

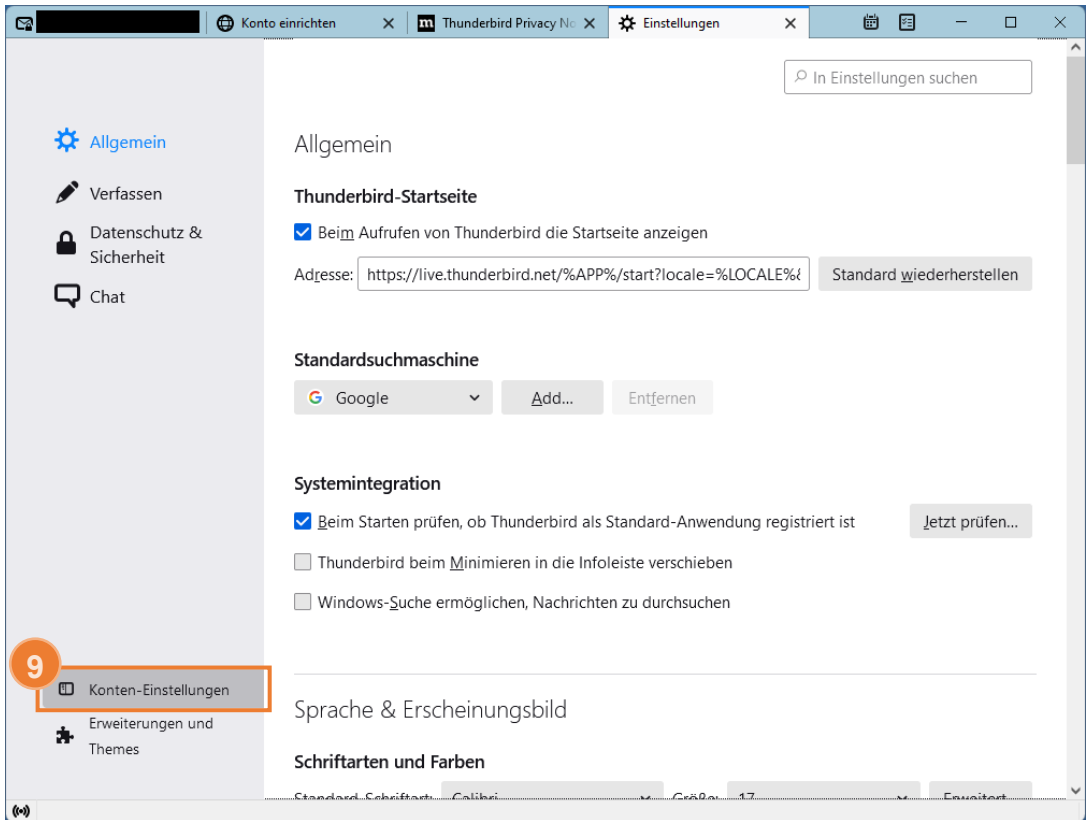

## Wählen Sie "Server-Einstellungen" (10).

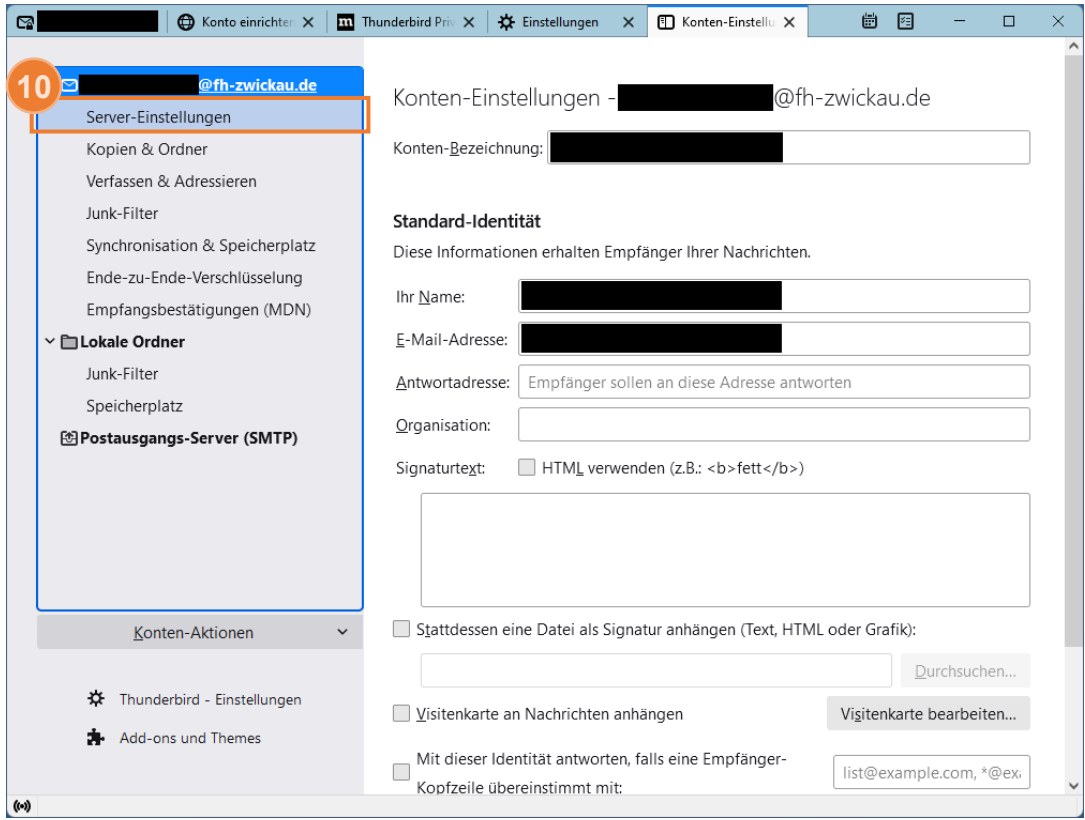

Überprüfen Sie die Einstellung unter dem Punkt "Beim Löschen einer Nachricht:" (11).

Diese sollte auf "In diesen Ordner verschieben:" gestellt und der korrekte Ordner ausgewählt sein.

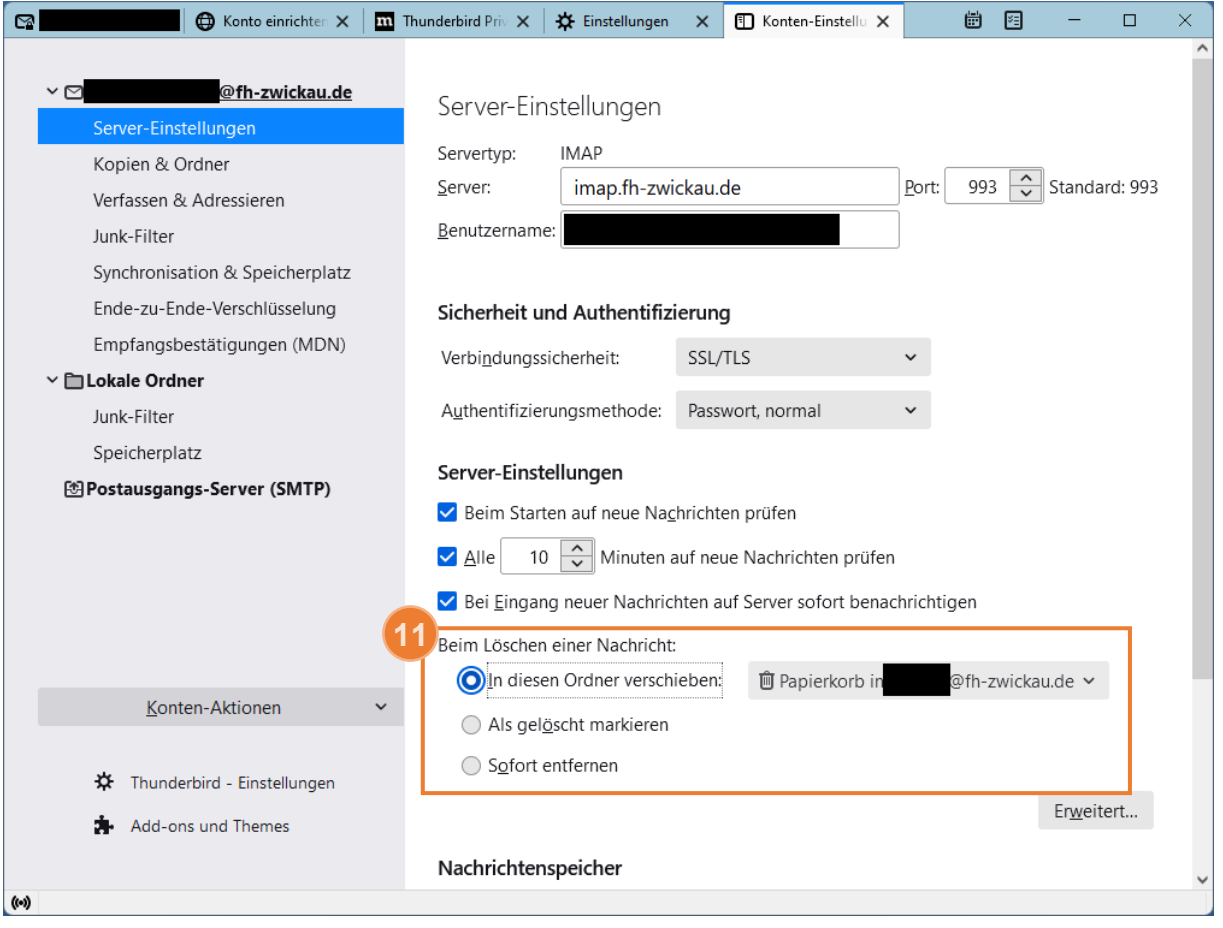